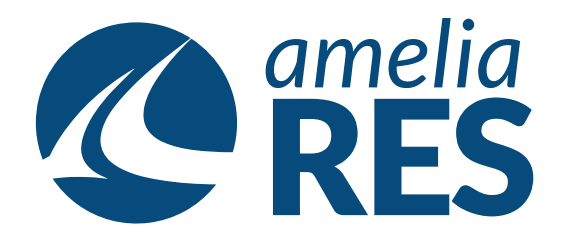

## *Creating New Booking Agents: Corporate Customers or Travel Agencies*

(1) Open UTILITIES / AGENCIES (2) Click ADD

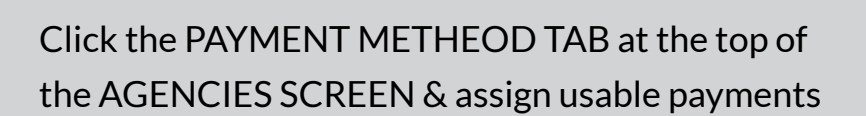

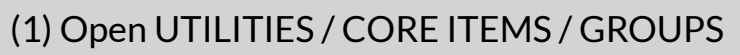

- (2) Pick TRAVEL AGENCY or CORPORATE AGENCY group
- (3) ADD NEW USER that was just created to the group

Enter BOOKING AGENCY INFORMATION in the GENERAL SCREEN & SAVE

(1) Open UTILITIES / CORE ITEMS / USERS (2) Create a NEW USER ACCESS ACCOUNT for the booking agency

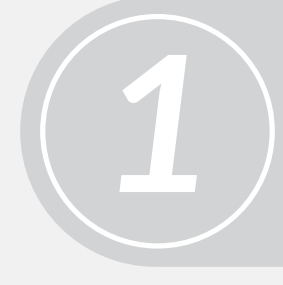

*3*

*5*

*2*

*4*

MOVE THE NEW USER from left to right using the arrow buttons

(1) Select the AUTHORIZED AGENCIES TAB

(2) Choose AGENCIES THAT CAN MAKE BOOKINGS on behalf of the corporate account

Click SAVE & the process is complete

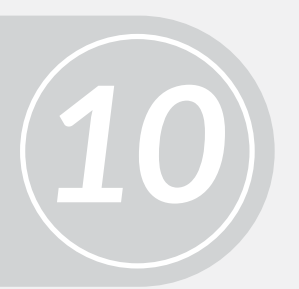

(1) Reurn to the AGENCIES SCREEN (see step 1) (2) Select NEW BOOKING AGENCY & click on the USER TAB

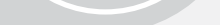

(1) Open UTILITIES / COMPANIES (corporate accounts & customers with charge, invoice & billing accounts)

(2) Enter ACCOUNT DETAILS & click SAVE

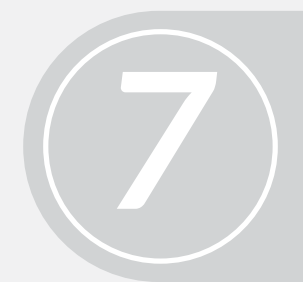

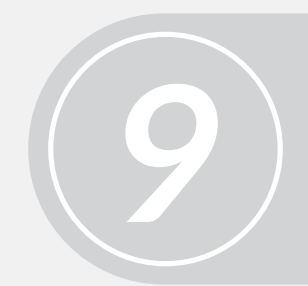

*6*

*8*